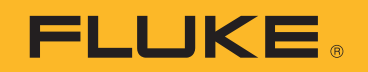

# **PTi120** Pocket Thermal Imager

사용 설명서

#### 제한적 품질 보증 및 배상 책임의 제한

모든 Fluke 제품은 정상적으로 사용하고 정비하는 한 , 재료와 제작상에 하자가 없음을 증합니다 . 품질 보증 기간은 선적일로부터 2 년입니다 . 부품 , 제품 수리 및 서비스는 90 일 동안 보증됩니다 . 이 보증은 원 구매자 또는 공인 Fluke 판매점의 최종 고객에게만 적용되며 , 퓨즈 , 일회용 배터리 또는 오용 , 개조 , 부주의한 취급 , 오염 , 사고 또는 비정상 상태에서의 작동 및 취급에 기인한 손상은 포함되지 않습니다 . Fluke 는 90 일 동안 소프트웨어가 기능적 사 양에 따라 작동할 것과 결함없는 매체에 올바로 기록되었음을 보증합니다 . Fluke 는 소프트웨어가 오류나 중단 없 이 작동할 것을 보증하지 않습니다 .

공인 Fluke 판매점은 최종 고객에 한해 신제품에 대해 이 보증을 제공할 수 있지만 그 외의 어떤 보증도 Fluke 를 대 신하여 추가로 제공할 수 없습니다 . Fluke 의 공인 판매처에서 제품을 입했거나 합당한 국제 가격을 지불한 경우에 만 품질 보증 지원을 받을 수 있습니다 . Fluke 는 제품을 입한 국가가 아닌 다른 국가에서 서비스를 요청할 경우 구 매자에게 수리 / 교체 부품 수입 비용을 구할 권리를 보유합니다 .

Fluke 의 품질 보증 책임은 보증 기간 내에 Fluke 서비스 센터에 반환된 결함 있는 제품에 한해 Fluke 의 결정에 따라 구입가 환불 , 무상 수리 또는 결함 제품 대체에 한정됩니다 .

품질 보증 서비스를 받으려면 가까운 Fluke 서비스 센터에 문의하여 인증 정보를 받은 다음 , 문제점에 대한 설명과 함께 해당 서비스 센터로 제품을 보내시기 바랍니다 . 이 때 우송료 및 보험료를 사용자가 선불 ( 도착항 본선 인도 ) 해야 합니다 . Fluke 는 운송 시 발생하는 손상에 대해서는 책임을 지지 않습니다 . 보증 수리가 끝난 제품은 운송료 발신자 부담으로 ( 도착항 본선 인도 ) 구매자에게 반송됩니다 . 제품에 지정된 정격 전압을 준수하지 않아서 생긴 과 압 고장이나 정상적인 기계 부품의 마모로 인해 생긴 고장을 포함해서 부주의한 취급 , 오용 , 오염 , 개조 , 사고 또는 부적절한 상태에서의 작동이나 취급으로 인해 고장이 발생했다고 Fluke 가 판단한 경우 Fluke 는 수리비 견적을 내 서 고객의 허가를 받은 후 작업을 시작합니다 . 수리 후 , 제품은 자에게 반송될 것이며 수리 비용과 반환 운송료 (FOB 발송지 ) 는 구매자에게 청구될 것입니다 .

본 보증서는 구매자의 독점적이고 유일한 구제 수단이며 다른 모든 보증과 특정 목적에의 합성과 같은 여타의 명시 적 , 암시적 보증을 대신합니다 . FLUKE 는 데이터 손실을 포함한 특별한 , 접적 , 우발적 또는 결과적인 손상이나 손 실에 대해서 그것이 어떠한 원인이나 이론에 기인하여 하였든 책임을 지지 않습니다 .

암시된 보증 또는 우발적 또는 결과적인 손상을 제외 또는 제한하는 것을 금지하는 일부 주나 국가에서는 이러한 배상 책임의 제한이 적용되지 않을 수도 있습니다 . 만일 본 보증서의 일부 조항이 관할 사법 기관의 의사 결정권자나 법원 에 의해 무효 또는 시행 불가능하게 되었다 해도 그 외 규정의 유효성 또는 시행성에는 영향을 미치지 않습니다 .

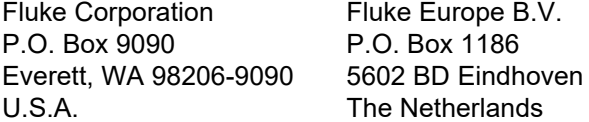

11/99

# 号永

### 제목

## 페이지

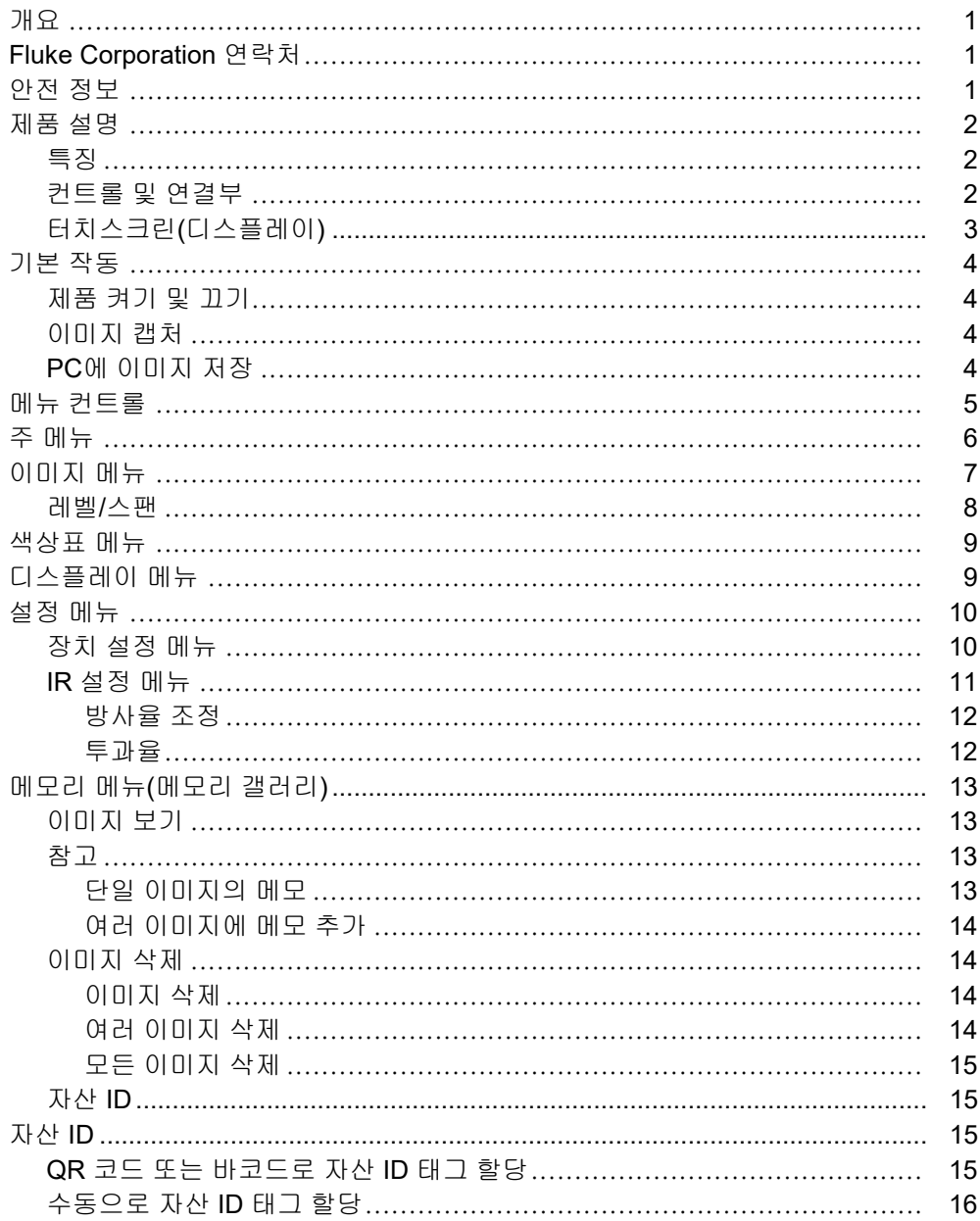

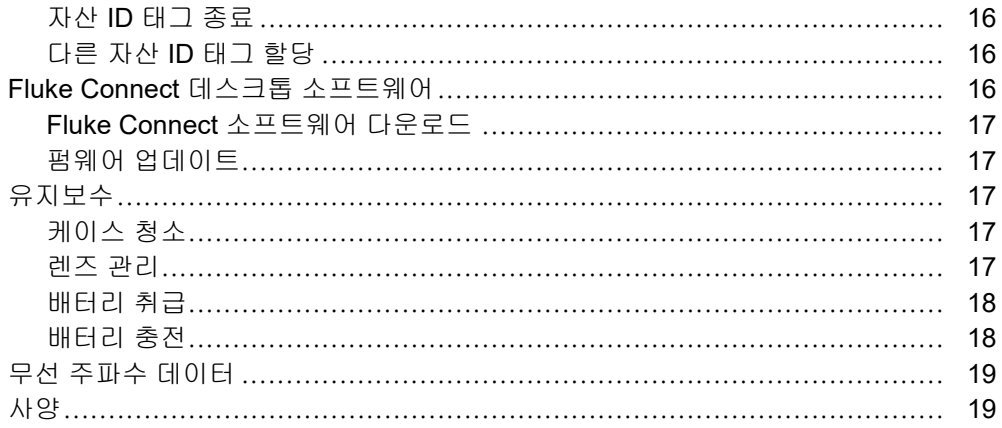

## <span id="page-4-0"></span>개요

Fluke PTi120 Pocket Thermal Imager( 이하 ' 제품 ' 또는 'Imager') 는 다양하게 응용하여 사용 할 수 있는 휴대용 적외선 열화상 카메라입니다 . 이러한 분야에는 장비 문제 해결 , 예방 및 예 측 유지보수 , 건물 진단 및 연구 개발 분야가 포함됩니다 .

제품에서는 열화상을 고해상도 산업용 LCD 터치스크린에 표시합니다 . 제품에서는 PC 에 직 접 연결된 USB를 통해 PC에 전송하거나 무선 전송을 통해 PC 또는 모바일 장치에 전송할 수 있는 내부 메모리에 이미지를 저장합니다 .

제품에는 Fluke Connect™ 데스크톱 소프트웨어가 포함되어 있습니다. Fluke Connect 는 품 질 분석 및 보고서 작성이 가능한 고성능 전문가용 소프트웨어 패키지입니다 .

## <span id="page-4-1"></span>**Fluke Corporation** 연락처

Fluke Corporation 은 전 세계에서 사업부를 운영하고 있습니다 . 지역 연락처 정보는 당사 웹 사이트에서 확인할 수 있습니다 www.fluke.com.

제품을 등록하거나, 최신 설명서 또는 설명서의 추가 자료를 열람, 인쇄 또는 다운로드하려면 당사 웹 사이트를 방문하십시오 .

Fluke Corporation P.O. Box 9090 Everett, WA 98206-9090

+1-425-446-5500

fluke-info@fluke.com

# <span id="page-4-2"></span>안전 정보

일반 안전 정보는 제품과 함께 배송되는 인쇄된 안전 정보 문서와 <www.fluke.com> 에 있습니다 . 해당하는 경우 구체적인 안전 정보가 나열됩니다 .

사용 설명서

# <span id="page-5-0"></span>제품 설명

표 1 에서 제품의 기능을 확인합니다 .

## <span id="page-5-1"></span>특징

표 1 에 제품의 기능이 나열되어 있습니다 .

표 **1.** 특징

| l IR-Fusion™ 기술     | 이미지 설명                   |
|---------------------|--------------------------|
| 가시                  | 자산 ID                    |
| 전체 화면 IR Autoblend™ | Fluke Connect 데스크톱 소프트웨어 |

## <span id="page-5-2"></span>컨트롤 및 연결부

<span id="page-5-3"></span>표 [2](#page-5-3) 에서는 제품의 컨트롤과 연결부를 보여줍니다 .

항목 |설명 | 항목 |설명  $\bigcirc$   $\bigcup$  LCD 터치스크린 ( 디스플레이 )  $\bigcirc$   $\bigcirc$   $\bigcirc$  행드 스트랩  $\begin{array}{|c|c|c|c|c|}\n\hline\n\bullet & \left. \right| & \left. \bullet\right| & \left. \right| & \left. \bullet\right| & \left. \right| & \left. \right| & \left. \bullet\right| & \left. \right| & \left. \bullet\right| & \left. \right| & \left. \bullet\right| & \left. \bullet\right| & \left. \bullet\right| & \left. \bullet\right| & \left. \bullet\right| & \left. \bullet\right| & \left. \bullet\right| & \left. \bullet\right| & \left. \bullet\right| & \left. \bullet\right| & \left. \bullet\right| & \left. \bullet\right| & \left. \bullet\right| &$ <sup>●</sup> | Fluke Connect 표시기 | ● | 적외선 카메라 렌즈  $\bigcirc$  | 전원 단추  $\bigcirc$  |  $\bigcirc$  | 가시광선 카메라 렌즈 E USB 포트 K USB 케이블  $\bullet$  | 커넥터 커버 **1 2 3 4 5 7 11 8 10 9 6** PTI120 POCKET THERMAL

표 **2.** 컨트롤 및 연결부

## <span id="page-6-0"></span>터치스크린**(**디스플레이**)**

터치스크린은 제품의 사용자 인터페이스입니다 . 터치스크린에는 불빛이 어둑한 공간에서 작 업할 수 있는 백라이트가 있습니다 .

표 3 에서는 제품의 화면에 대한 기본 정보를 보여줍니다 .

**1 2**  $31.0<sub>°</sub>$  $30.7$ **4** MIN<br>-0.3 **5 3 6 7**  $-0.3$  $\overline{11}$  02/21/19 07:57:34 E: 0.95 BG: 16°C **13 12 11 10 9 8**항목 |설명 기능 | 항목 |설명 중심점 마커 H 상태 표시줄  $\bullet$  | 중심점 온도 |  $\bullet$  | 배경 온도  $\begin{array}{c|c|c|c|c} \hline \textbf{0} & \textbf{0} & \textbf{0} & \textbf{0} \end{array}$ D 온도 범위 상위 값 K 시간 범위 막대  $\bullet$  $\bullet$  | 날짜 특정 온도 범위에 대응하는 색상표의 색상 범위  $\bigcirc$  W W W 버교한 중심점 색상 T W S W H 배터리 상태  $\bigcirc$  | 온도 범위 하위 값

표 **3.** 디스플레이

사용 설명서

# <span id="page-7-0"></span>기본 작동

### <span id="page-7-1"></span>제품 켜기 및 끄기

처음으로 제품을 사용하기 전에 배터리를 1 시간 30 분 이상 충전합니다 .[배터리](#page-21-1) 충전의 내용 을 참조하십시오 .

 $M$ 품을 켜거나 끄려면  $\textcircled{\textbf{0}}$  를 2 초간 길게 누릅니다. 제품을 켜놓고 디스플레이를 끄려면  $\textcircled{\textbf{0}}$  를 <2 초간 누릅니다 .

#### 참고

디스플레이만 꺼졌거나 제품이 꺼졌는지 눈으로 확인하는 방법은 없습니다. 배터리 수명을 극대화하려면 LCD 시간 초과 기능과 전원 끄기 기능을 사용합니다. 이러한 기능을 설정하는 방법에 대한 자세한 내용은 표 [9](#page-13-2)을 참조하십시오.

#### 참고

모든 Thermal Imager는 정확한 온도 측정 및 최상의 이미지 품질을 위해 충분한 예열 시간이 필요합니다. 예열 시간은 모델과 환경 조건에 따라 다를 수 있습니다. 대부분의 Imager가 3분~5분 이내에 완전히 예열되지만 가장 정확한 온도 측정이 필요한 경우라면 최소 10분 정도 예열하는 것이 좋습니다. 온도 차가 많이 나는 여러 다른 환경을 이동하며 Imager를 사 용하는 경우, 추가 조정 시간이 필요합니다.

### <span id="page-7-2"></span>이미지 캡처

다음은 이미지를 캡처하는 방법입니다.

- 1. 장치 설정 메뉴에서 대상에 대한 거리를 설정합니다.
- 2. 대상의 초점을 맞춥니다.
- 3. 이미지 캡처 버튼을 눌렀다 놓거나 디스플레이를 가볍게 두 번 누르면 이미지가 캡처되고 화면에 고정됩니다.

이미지에 자산 ID 태그 또는 메모를 저장하거나 추가할 수 있는 이미지가 메모리 버퍼에 있 습니다. 이미지에 자산 ID 태그를 추가하려면 [자산](#page-18-2) *ID*의 내용을 참조하십시오. 이미지에 메모를 추가하려면 *[참고](#page-16-2)*의 내용을 참조하십시오.

참고

.is2 파일 형식으로 캡처한 이미지만 자산 ID 태그 및 메모와 함께 저장할 수 있습니다. .is2 파 일 형식을 선택하려면 *장치 [설정](#page-13-2) 메뉴*의 내용을 참조하십시오.

### <span id="page-7-3"></span>**PC**에 이미지 저장

다음은 USB 코드를 사용하여 PC에 이미지를 저장하는 방법입니다.

- 1. 제품을 켭니다.
- 2. USB 코드의 한쪽 끝을 제품의 USB 포트에 연결하고 다른 쪽 끝을 PC의 USB 포트에 연결 합니다.

PC에서 제품을 외부 메모리 저장 장치로 인식합니다.

- 3. 다음은 PC에서 수행하는 작업입니다.
	- a. 이미지를 디렉터리에 저장합니다.
	- b. PC에서 제품을 꺼냅니다.
- 4. PC와 제품에서 USB 케이블을 분리합니다.

## <span id="page-8-0"></span>메뉴 컨트롤

Г

다음은 메뉴를 사용하여 설정을 변경하고 보는 방법입니다.

- 1. 디스플레이를 가볍게 눌러 주 메뉴를 엽니다.
- 2. 주 메뉴의 아이콘을 가볍게 눌러 하위 메뉴를 엽니다. 표 5를 참조하십시오. 선택한 아이콘의 배경이 노란색으로 변경됩니다.
- 3. 메뉴 컨트롤을 가볍게 눌러 옵션을 설정하고 변경합니다. 표 4를 참조하십시오.
- 4. 하위 메뉴를 닫고 라이브 카메라 모드로 돌아가려면 다시 하위 메뉴 아이콘을 가볍게 누릅 니다.

표 4 는 메뉴 컨트롤 목록입니다 .

| 항목          | 컨트롤                                    | 기능                                                       |
|-------------|----------------------------------------|----------------------------------------------------------|
| 슬라이더 막대     | $\overline{\phantom{a}}$               | 값을 조정합니다. 값을 내리려면 막대를 터치하여 왼쪽으로<br>밀고 값을 올리려면 오른쪽으로 밉니다. |
| 전환 스위치      | $\bigcirc$                             | 기능을 켜거나 끕니다.                                             |
|             |                                        | 기능을 켭니다.                                                 |
|             | $\bullet$                              | 목록에서 하나의 항목을 선택합니다.                                      |
| 무선 버튼       |                                        | 옵션이 선택되었습니다.                                             |
| 추가 메뉴 옵션 버튼 | $\cdots$                               | 다른 메뉴 옵션을 보여주는 메뉴를 엽니다 .                                 |
| 옵션 메뉴 버튼    | $\blacktriangleright$                  | 설정을 조정하는 옵션 메뉴를 엽니다 .                                    |
| 숫자 값 조정기 버튼 | $\nabla$ /                             | 숫자 값이 감소합니다.                                             |
|             | $\blacktriangle / \blacktriangleright$ | 숫자 값이 증가합니다.                                             |
| 뒤로 화살표      | $\leftarrow$                           | 이전 메뉴로 돌아갑니다.                                            |
|             |                                        | 메뉴를 닫고 카메라 모드로 돌아갑니다 .                                   |
| 종료 버튼       | $ \times $                             | 또는                                                       |
|             |                                        | 자산 ID 를 종료합니다 . 자산 ID 의 내용을 참조하십시오 .                     |
| 삭제 버튼       | 0                                      | 이미지를 삭제합니다 . <i>이미지 삭제</i> 의 내용을 참조하십시오 .                |
| 메모 버튼       | 圓                                      | 메모 보기 , 추가 또는 편집을 수행합니다 . <i>참고</i> 의 내용을 참<br>조하십시오.    |

표 **4.** 메뉴 컨트롤

사용 설명서

표 **4.** 메뉴 컨트롤

| 항목       | 컨트롤                | 기능                                                                       |
|----------|--------------------|--------------------------------------------------------------------------|
| 메모 추가 버튼 | $\left( + \right)$ | 하나 이상의 메모가 이미지에 첨부된 상태에서 다른 메모를<br>이미지에 추가합니다 . <i>참고</i> 의 내용을 참조하십시오 . |
| 자산 ID 버튼 | 圞                  | 자산 ID 태그를 추가하거나 제거합니다 . 자산 ID 의 내용을 참 <br>조하십시오.                         |

# <span id="page-9-0"></span>주 메뉴

 $\Gamma$ 

표 5 은 주 메뉴에서 사용할 수 있는 보조 메뉴 목록입니다 .

| ⊕<br>$\boldsymbol{\Xi}$                                                                                                    |                     |       |                                     |                                                                         |
|----------------------------------------------------------------------------------------------------|---------------------|-------|-------------------------------------|-------------------------------------------------------------------------|
| 항목                                                                                                    | 보조 메뉴               |       | 옵션                                  | 기능                                                                      |
| 0                                                                                                    | 酉                   | 메모리   | < 옵션 >                              | 캡처한 이미지를 검토, 편집 및 삭제하려<br>면 선택합니다 . 메모리 메뉴 ( 메모리 갤러<br>리) 의 내용을 참조하십시오. |
| ❷                                                                                                    | $\bullet$           | 이미지   | IR-Fusion                           | IR-Fusion 레벨을 설정합니다. <i>이미지 메</i><br>뉴의 내용을 참조하십시오.                     |
| ❸                                                                                                    | $\bullet$           | 색상표   | < 옴션 >                              | 이미지에 사용할 색상표를 설정합니다. <i>색</i><br>상표 메뉴의 내용을 참조하십시오.                     |
| ❹                                                                                                    | $\ddot{\textbf{Q}}$ | 디스플레이 | < 옴션 >                              | 디스플레이에 표시할 기능을 설정합니다 .<br>디스플레이 메뉴의 내용을 참조하십시오.                         |
| l de la partie de la partie de la partie de la partie de la partie de la partie de la partie de la partie de l<br>De la partie de la partie de la partie de la partie de la partie de la partie de la partie de la partie de la<br>❺<br>조명 |                     | 토치    | 전환 스위치를 사용하여 토치 (손전등 )를<br>켜거나 끕니다. |                                                                         |
|                                                                                                    |                     |       | 백라이트                                | 슬라이더 막대를 사용하여 디스플레이의<br>밝기 수준을 설정합니다.                                   |
| ❻                                                                                                    | $\bullet$           | 설정    | <옵션 >                               | 사용자 기본 설정을 설정하고 제품에 대한<br>정보를 살펴봅니다 . <i>설정 메뉴</i> 의 내용을<br>참조하십시오.     |

표 **5.** 주 메뉴

 $\mathbf{I}$ 

# <span id="page-10-0"></span>이미지 메뉴

이미지를 촬영하는 제품을 전체 가시광선 모드부터 전체 IR-Fusion 모드까지 IR-Fusion 슬라 이더 막대로 설정합니다 . 온도가 일부 중첩되는 대상을 보려면 가시광선 모드와 IR-Fusion 을 혼합하여 사용합니다 .

다음은 IR-Fusion 레벨을 조정하는 방법입니다.

1. 0를 가볍게 누릅니다.

2. 슬라이더 막대를 사용하여 IR-Fusion 레벨을 설정합니다.

카메라 모드에서 IR-Fusion 레벨을 조정할 수도 있습니다 . IR-Fusion 의 레벨을 올리려면 디 스플레이를 터치하여 왼쪽에서 오른쪽으로 밉니다 . IR-Fusion 레벨을 내리려면 오른쪽에서 왼쪽으로 밉니다 . 그림 [1](#page-10-1) 을 참조하십시오 .

<span id="page-10-1"></span>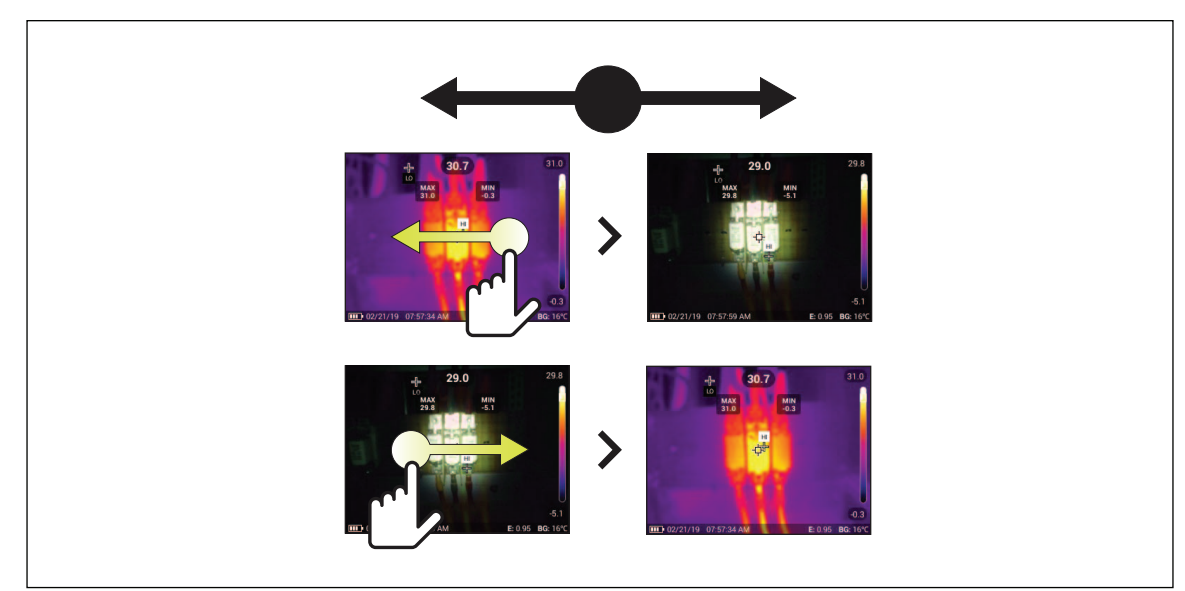

그림 **1. IR-Fusion** 레벨

사용 설명서

### <span id="page-11-0"></span>레벨**/**스팬

레벨과 스팬은 전체 온도 범위 내에 있는 값입니다 . 레벨은 전체 온도 범위 내에서 볼 수 있는 온도 레벨이고 스팬은 전체 온도 범위 내에서 볼 수 있는 온도 스팬입니다 .

레벨 / 스팬이 자동으로 설정된 경우 , Imager 는 전체 온도 범위에 따라 레벨 / 스팬을 설정합 니다 .

레벨 / 스팬이 수동으로 설정된 경우 , 전체 온도 범위 내에서 열 스팬을 위 또는 아래로 이동할 수 있습니다 . 표 6 은 수동 편집 모드의 레벨과 스팬을 보여줍니다 .

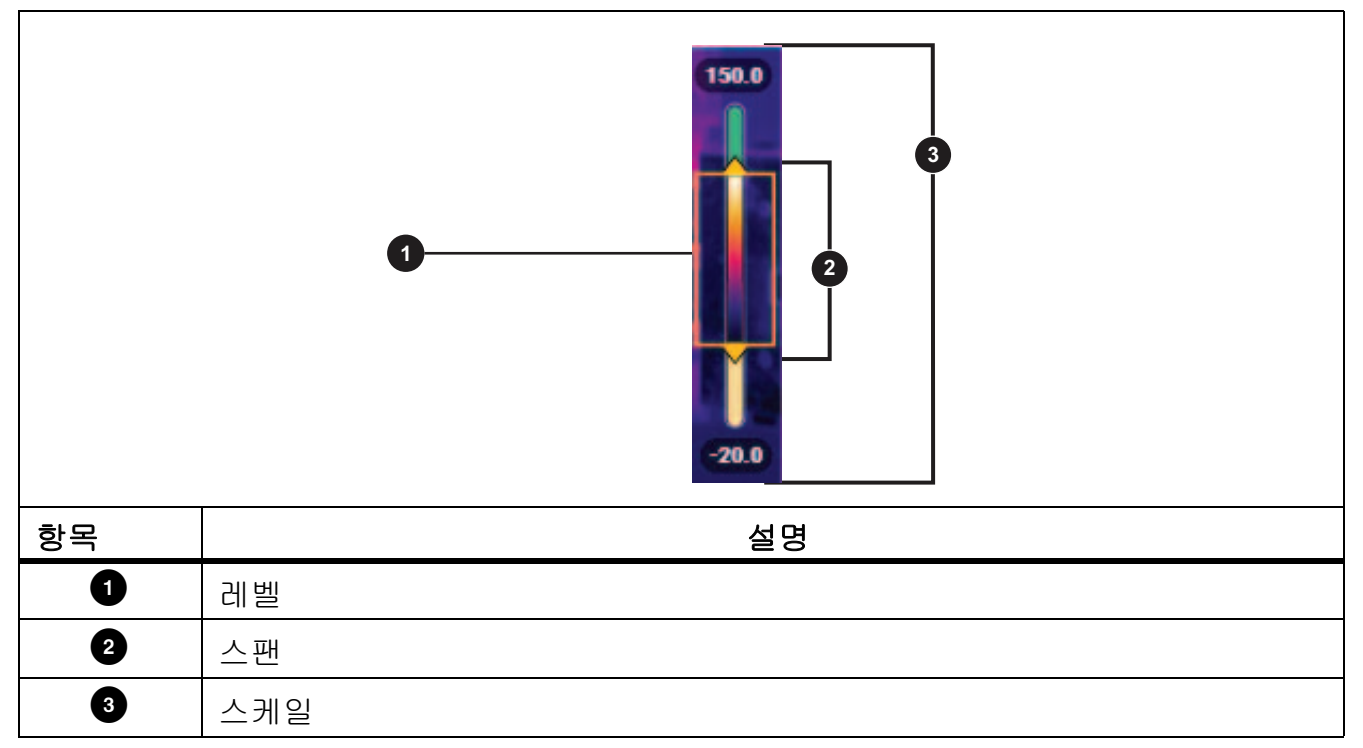

표 **6.** 레벨 및 스팬 설정

수동 레벨/스팬 모드에 액세스하려면:

• 메뉴에서: S **> IR** 설정**>** 레벨**/**스팬 **>** 수동**>** 레벨**/**스팬 편집을 선택합니다.

• 화면에서 Auto(자동)를 누르거나 스케일을 누릅니다.

레벨/스팬 모드를 조정하려면:

1. 스팬 상자의 위쪽과 아래쪽을 이동하여 범위를 조정합니다.

2. 상자를 밀어 레벨을 조정합니다

자동으로 크기 조절하기 : 수동 모드에서 수동을 누릅니다 . 카메라가 스케일을 자동으로 조정 한 후 수동 모드로 돌아갑니다 .

# <span id="page-12-0"></span>색상표 메뉴

표준 색상표에서는 세부적인 내용을 최상으로 표현할 수 있는 균등한 직선 모양의 색상 표현이 제공됩니다 . 회색조 , 아이언보우 , 고대비 , 호박색 , 핫 아이언 , 파랑 - 빨강이 색상표입니다 . 다음은 이미지의 색상표를 변경하는 방법입니다.

- 1. <sup>2</sup>를 가볍게 누릅니다.
- 2. 색상표 축소판 그림을 가볍게 누릅니다.

<span id="page-12-2"></span>선택한 색상표에 확인 표시가 나타납니다. 선택한 색상표에 따라 디스플레이의 색상과 온 도 범위 막대가 변경됩니다. 그림[2](#page-12-2) 을 참조하십시오.

#### 그림 **2.** 색상표 및 범위 막대 선택

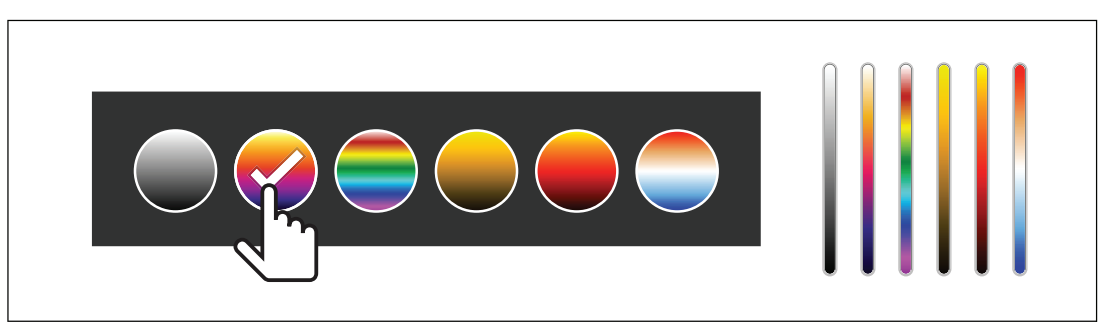

# <span id="page-12-1"></span>디스플레이 메뉴

디스플레이에 표시할 기능을 설정하려면 디스플레이 메뉴를 사용합니다 . 디스플레이에 Fluke 로고를 표시하려면 *장치 [설정](#page-13-1) 메뉴*의 내용을 참조하십시오 . 표 [7](#page-12-3) 은 디스플레이 메뉴의 옵션 목록입니다 .

<span id="page-12-3"></span>

| 옵션                  | 설명                                                               |
|---------------------|------------------------------------------------------------------|
| 지점 온도<br>(최소 / 최대 ) | 디스플레이의 최대 및 최소 온도 표시기를 켜거나 끕니다.                                  |
|                     | 지점 온도는 디스플레이에서 이미지의 측정된 온도가 변화함에 따라 이동하는<br>유동형 HI/LO 온도 표시기입니다. |
| 중심점                 | 중심점 마커와 중심점 온도를 켜거나 끕니다 .                                        |
| 눈금                  | 눈금을 켜거나 끕니다 .                                                    |
| 상태 표시줄              | 상태 표시줄을 켜거나 끕니다 .                                                |

표 **7.** 디스플레이

사용 설명서

# <span id="page-13-0"></span>설정 메뉴

<span id="page-13-3"></span>표 [8](#page-13-3) 는 설정 메뉴의 옵션 목록입니다 .

표 **8.** 설정 메뉴

| 옵션 메뉴     |                             | 설명                                                                                               |
|-----------|-----------------------------|--------------------------------------------------------------------------------------------------|
| 歰         | 자산 ID 스캔<br>QR 코드 또는 바코드 스캔 | 이미지를 자산에 할당합니다 .<br>자산에 부착된 QR 코드 또는 바코드를 스캔하거나 수동<br>으로 자산 ID 를 입력합니다 . 자산 ID 의 내용을 참조하십<br>시오. |
|           | IR 설정                       | 적외선 설정을 설정합니다. IR <i>설정 메뉴</i> 의 내용을 참조<br>하십시오.                                                 |
| $\bullet$ | 장치 설정                       | 사용자 기본 설정을 설정하고 제품에 대한 정보를 살펴봅<br>니다. <i>장치 설정 메뉴</i> 의 내용을 참조하십시오.                              |

## <span id="page-13-1"></span>장치 설정 메뉴

<span id="page-13-2"></span>표 [9](#page-13-2) 은 장치 설정 메뉴의 옵션 목록입니다 .

## 표 **9.** 장치 설정 메뉴

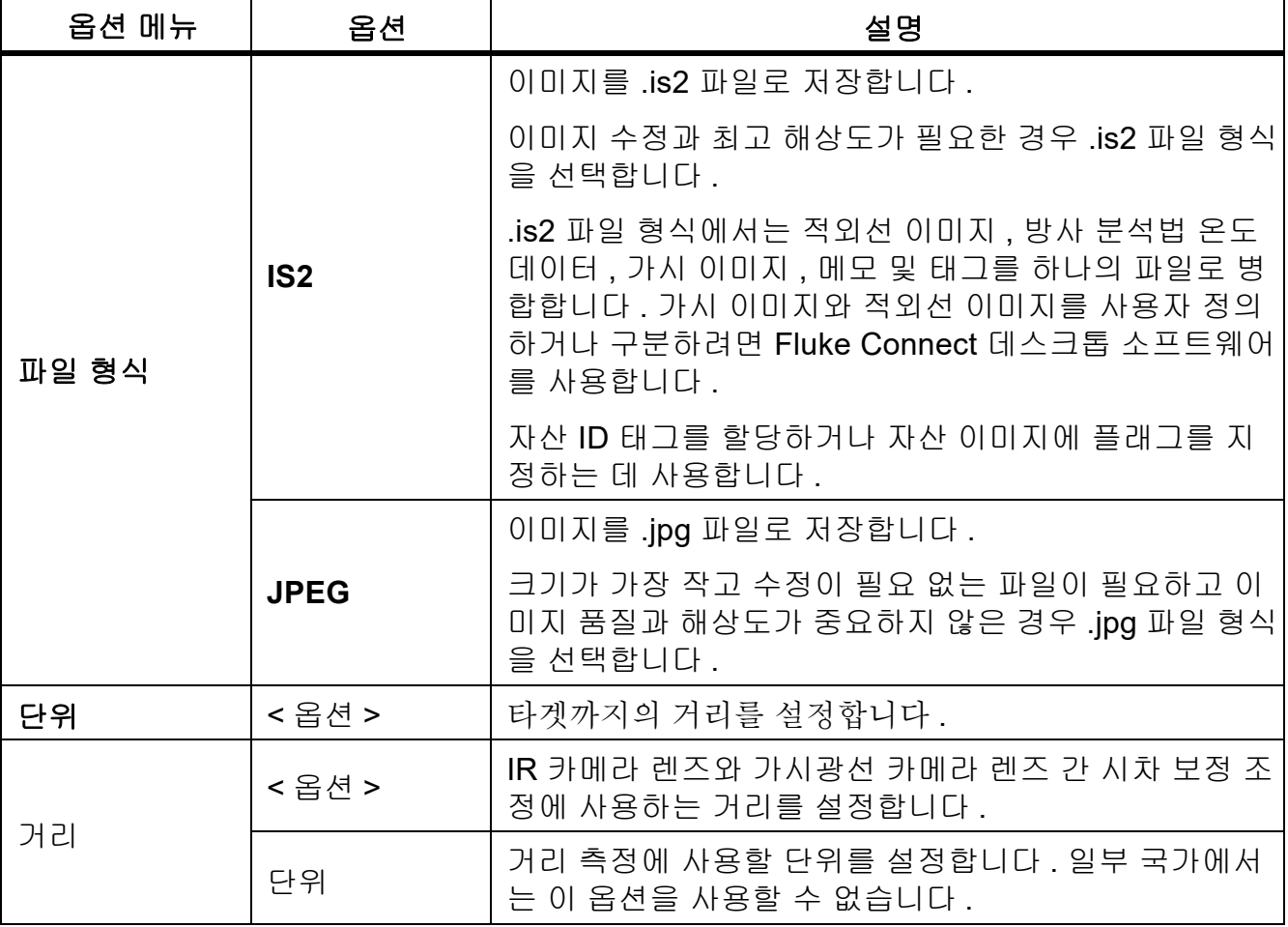

설정 메뉴

표 **9.** 장치 설정 메뉴 **(**계속**)**

| 옵션 메뉴                | 옵션                   | 설명                                              |
|----------------------|----------------------|-------------------------------------------------|
| 파일 이름 변경             | 파일 이름 접두<br>$\theta$ | IR 로 시작하는 기본 파일 이름을 서로 다른 3 개 문자<br>접두어로 변경합니다. |
|                      | 파일 이름 번호<br>재설정      | 파일 번호를 00001 로 재설정합니다 .                         |
| 자동 끄기                | LCD 시간 초과            | 디스플레이가 자동으로 꺼지기 전까지 유지되는 시간을<br>설정합니다.          |
|                      | 전원 끄기                | 제품이 자동으로 꺼지기 전까지 유지되는 시간을 설정합<br>니다.            |
| 날짜                   | < 옵션 >               | 날짜 형식 및 날짜를 설정합니다 .                             |
| 시간                   | < 옵션 >               | 시간 형식 및 시간을 설정합니다.                              |
| Fluke $E \mathbb{R}$ | 해당 없음                | 디스플레이에 Fluke 로고를 표시하거나 표시하지 않습<br>니다.           |
| 언어                   | < 옵션 >               | 디스플레이에 사용할 언어를 설정합니다 .                          |
| 소수점 구분 기<br>호        | < 옵션 >               | 소수점 구분 기호를 콤마 또는 소수점으로 설정합니다.                   |
| 출고 시 기본값<br>으로 리셋    | 해당 없음                | 사용자가 설정한 기본 설정을 지우고 출고 시 기본 설정<br>을 복원합니다 .     |
| 인증서                  | 해당 없음                | 제품의 무선 인증서에 대한 정보를 보여줍니다 .                      |
| 라이선스                 | 해당 없음                | 제품 개발에 사용한 오픈 소스 소프트웨어 라이선스에<br>대한 정보를 보여줍니다 .  |
| 버전                   | 해당 없음                | 제품의 버전에 대한 정보를 보여줍니다 .                          |

## <span id="page-14-0"></span>**IR** 설정 메뉴

표 10 는 IR 설정 메뉴에서 사용할 수 있는 옵션 목록입니다 .

#### 표 **10. IR** 설정 메뉴

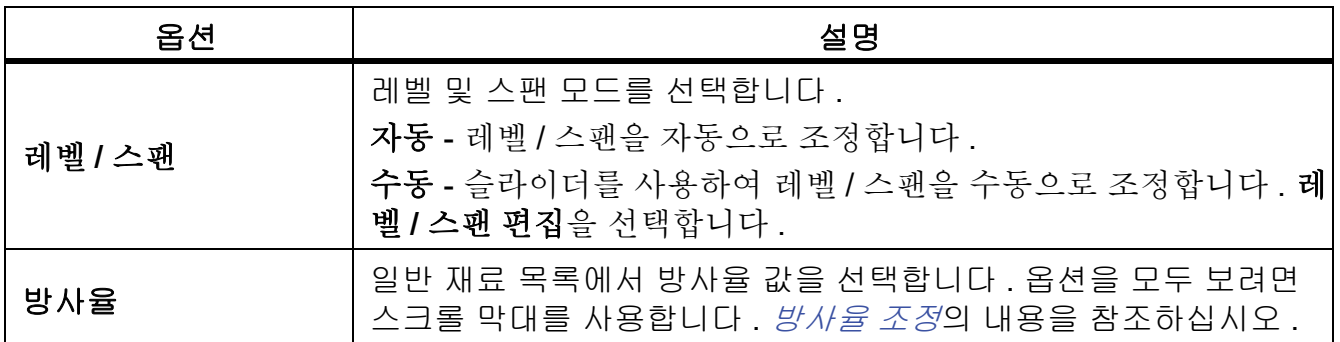

사용 설명서

표 **10. IR** 설정 메뉴 **(**계속**)**

| 옵션  | 설명                                                                                                    |
|-----|----------------------------------------------------------------------------------------------------|
| 배경  | 반사된 주변 온도를 보정하기 위해 주변 온도를 변경합니다 .<br>물체가 매우 뜨겁거나 차가우면 대상의 겉보기 온도와 측정 정확도<br>에 영향을 줄 수 있습니다 . 특히 표면 방사율이 낮은 경우에 영향을<br>많이 줍니다. 반사된 주변 온도를 조정하여 측정 정확도를 향상시킬<br>수 있습니다. |
| 투과율 | 적외선 - 투과창 (IR Window) 의 전도 백분율을 기준으로 온도를 계<br>산하는 데 사용하는 값을 변경합니다 . <i>투과율</i> 의 내용을 참조하십시│<br>Q.                                                                     |

#### <span id="page-15-0"></span>방사율 조정

모든 물체는 적외선 에너지를 방출합니다 . 방출되는 에너지 양은 대상물의 실제 표면 온도와 방사율에 영향을 받습니다 . Imager 는 대상물 표면으로부터 적외선 에너지를 감지하여 그 데 이터를 바탕으로 예상 온도 값을 계산합니다 . 금속을 비롯한 목재 , 물 , 피부 , 옷감 , 도장 처리 된 표면 등 많은 일반적인 물질들은 매우 효율적으로 에너지를 방출하므로 방사율 계수가 ≥90%(또는 0.90)로 높습니다. Imager는 방사율이 높은 대상물의 온도를 정확하게 측정합니다.

반짝이는 표면이나 도장 처리되지 않은 금속은 비효율적으로 에너지를 방출하므로 방사율 계 수가 <0.60 으로 낮습니다 . Imager 가 방사율이 낮은 대상물의 실제 온도 예측값을 보다 정확 하게 계산할 수 있게 하려면 방사율 설정을 조정하십시오 .

#### W 경고

#### 부상을 방지하려면 실제 온도의 방사율 정보를 참조하십시오**.** 반사성 물체인 경우 실 온에서 측정한 값보다 실제 결과가 더 낮을 수 있습니다**.** 이러한 물체를 다룰 때는 화 상의 위험이 있습니다**.**

방사율은 값을 직접 설정할 수도 있고 , 일부 일반 재료의 경우 방사율 값 목록에서 선택할 수 도 있습니다 . 방사율 값이 <0.60 일 경우 디스플레이에 주의가 표시됩니다 .

#### 참고

방사율이 <sup>&</sup>lt;0.60인 표면은 실제 온도를 일관되고 정확하게 측정하기가 어렵습니다. 카메라에 도달하는 많은 에너지는 주변 온도에 따라 지정되므로 방사율이 낮을수록 Imager의 온도 측 정 계산 시 오류가 발생할 가능성이 더 높습니다. 이 문제는 방사율과 반사된 주변 온도를 적 절하게 조정한 경우에도 마찬가지입니다.

#### <span id="page-15-1"></span>투과율

IR Window 를 통해 적외선 검사를 수행할 때 , 대상에서 방출되는 모든 적외선 에너지가 효율 적으로 창의 광학 물질을 통과하여 전송되는 것은 아닙니다 . 창의 전도 백분율을 알고 있는 경 우 Imager 또는 Fluke Connect 데스크톱 소프트웨어에서 전도 백분율을 조정하여 측정 정확 도를 개선할 수 있습니다 .

메모리 메뉴(메모리 갤러리)

IR Window 를 통해 적외선 검사를 수행하지 않을 경우 투과율을 100% 로 설정하여 보정 백분 율을 비활성화합니다 .

## <span id="page-16-0"></span>메모리 메뉴**(**메모리 갤러리**)**

#### 참고

메모리가 90% 차면 디스플레이 위쪽에 노란색 메시지 표시줄이 나타납니다. 메모리가 가득 차면 메시지 표시줄이 빨간색으로 변경됩니다. 내부 메모리가 가득 찼을 때 추가 이미지를 캡 처하려면 이미지를 외부 메모리 장치에 저장하고 제품에서 이미지를 삭제합니다.

이미지는 내부 메모리 저장 공간에 저장됩니다 . 이미지 보기 , 편집 또는 삭제에 메모리 메뉴 를 사용합니다 . 이미지는 캡처한 날짜별로 구성되며 최신 이미지가 맨 위에 표시됩니다 . 추가 정보를 is2 파일로 저장했으면 파일 미리 보기 아이콘이 표시됩니다 . 아이콘은 다음과 같 습니다 .

**霸** 자산 ID

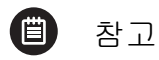

### <span id="page-16-1"></span>이미지 보기

다음은 전체 화면 모드로 이미지를 여는 방법입니다.

- 1. **④**을 가볍게 누릅니다.
- 2. 필요하면 디스플레이를 터치하고 위 또는 아래로 밀어 모든 이미지를 살펴봅니다.
- 3. 이미지 전체 화면을 보려면 축소판 그림 또는 미리 보기 이미지를 가볍게 누릅니다. 디스플레이 상단에 도구 모음이 잠시 열립니다. 도구 모음을 열거나 닫으려면 이미지를 가 볍게 누릅니다.

## <span id="page-16-2"></span>참고

메모가 이미지와 함께 저장되므로 나중에 여러 파일을 대조할 필요가 없습니다 . 메모를 추가 , 편집 및 삭제하려면 디스플레이에 열리는 키보드를 사용합니다 .

#### <span id="page-16-3"></span>단일 이미지의 메모

다음은 메모를 추가, 편집 또는 삭제하는 방법입니다.

- 1. 전체 화면 모드로 이미지를 엽니다.
- 2. 圓을 가볍게 누릅니다. 필요하면 먼저 <mark>☞</mark> 아이콘을 가볍게 누릅니다. 이미지와 함께 저장된 메모가 없으면 디스플레이에 키보드가 열립니다.
- 3. 키보드를 사용하여 메시지를 입력합니다.
- 4. 저장를 가볍게 누릅니다. 이미지와 함께 저장된 메모가 있으면 디스플레이에 메모리 목록이 열립니다.
- 5. 이미지에 다른 메모를 추가하려면 (+) 아이콘을 가볍게 누르고, 키보드를 사용하여 새 메 모를 추가하고, 저장를 가볍게 누릅니다.

사용 설명서

- 6. 메모를 편집하려면 메모를 가볍게 누르고, 키보드를 사용하여 해당 메모를 편집하고, 저 장를 가볍게 누릅니다. 필요하면 아래로 스크롤하여 모든 메모를 참조합니다.
- 7. 메모를 삭제하려면 메모를 가볍게 누르고, 삭제를 가볍게 누르고, 다시 삭제를 가볍게 누 릅니다.

### <span id="page-17-0"></span>여러 이미지에 메모 추가

다음은 여러 이미지에 동시에 메모를 추가하는 방법입니다.

1. 2 > 2 > 여러 이미지에 메모 추가를 선택합니다.

디스플레이에 메모리 갤러리가 다시 표시됩니다.

2. 이미지를 가볍게 눌러 해당 이미지를 선택합니다. 이미지를 다시 가볍게 눌러 선택한 이미 지를 지웁니다.

테두리와 파일 이름 텍스트 색상이 노란색으로 변경됩니다.

- 3. 추가 이미지마다 반복합니다.
- 4. 메모 추가를 가볍게 누릅니다.

디스플레이에 키보드가 열립니다.

- 5. 키보드를 사용하여 메시지를 입력합니다.
- 6. 저장를 가볍게 누릅니다.

### <span id="page-17-1"></span>이미지 삭제

이미지를 삭제하려면 , 필요한 작업에 따라 다음에 제시된 해당 절차를 수행합니다 .

#### <span id="page-17-2"></span>이미지 삭제

다음은 하나의 이미지만 삭제하는 방법입니다.

- 1. 전체 화면 모드로 이미지를 엽니다.
- 2. □를 가볍게 누릅니다. 필요하면 먼저 ◘ 아이콘을 가볍게 누릅니다.
- 3. 삭제를 가볍게 누릅니다.

#### <span id="page-17-3"></span>여러 이미지 삭제

다음은 여러 이미지를 동시에 삭제하는 방법입니다.

1. <mark>④ > m</mark> > 여러 이미지 삭제를 선택합니다.

디스플레이에 메모리 갤러리가 다시 표시됩니다.

2. 이미지를 가볍게 눌러 해당 이미지를 선택합니다. 이미지를 다시 가볍게 눌러 선택한 이미 지를 지웁니다.

테두리와 파일 이름 텍스트 색상이 노란색으로 변경됩니다.

- 3. 추가 이미지마다 반복합니다.
- 4. 이미지 삭제를 가볍게 누릅니다.
- 5. 삭제를 가볍게 누릅니다.

<span id="page-18-0"></span>모든 이미지 삭제 다음은 이미지를 모두 동시에 삭제하는 방법입니다.

- 1. <mark>④</mark> > <mark>m</mark> > 모든 이미지 삭제를 선택합니다.
- 2. 삭제를 가볍게 누릅니다.

## <span id="page-18-1"></span>자산 **ID**

메모리에 저장된 이미지의 자산 ID 를 추가하거나 제거하려면 메모리 갤러리 도구 모음을 사 용합니다 . [자산](#page-18-2) *ID* 의 내용을 참조하십시오 .

다음은 이미지에 자산 ID를 추가하는 방법입니다.

- 1. 전체 화면 모드로 이미지를 엽니다.
- 2. **關**를 가볍게 누릅니다.
- 3. 자산 ID를 할당합니다. [자산](#page-18-2) *ID*의 내용을 참조하십시오.

다음은 이미지에서 자산 ID를 제거하는 방법입니다.

- 1. 전체 화면 모드로 이미지를 엽니다.
- 2. 디스플레이에 <\*\*\*\*\*\*\*\*\*\*\*\*\*\*\*\*\*\* 모양으로 보이는 자산 ID를 가볍게 누릅니다.
- 3. 제거를 가볍게 누릅니다.

디스플레이에서 이미지가 전체 화면 모드로 돌아가며 자산 ID가 디스플레이에 표시되지 않습니다.

## <span id="page-18-2"></span>자산 **ID**

모터 또는 전기 패널 등 자산별로 이미지를 저장하고 구성하려면 자산 ID 를 사용합니다 . 바코 드 , QR 코드 또는 기타 고유 ID 를 이미지에 부착할 태그로 사용합니다 . 카메라 모드에 있을 때 자산 ID 가 디스플레이에 표시되며 <u>wwwwa</u> 모양으로 보입니다 . 자산 ID 는 자산마다 고유해 야 합니다 .

### <span id="page-18-3"></span>**QR** 코드 또는 바코드로 자산 **ID** 태그 할당

다음은 QR 코드 또는 바코드로 이미지를 자산에 저장하는 방법입니다.

- 1. 3 > 자산 ID 스캔를 선택합니다.
- 2. 디스플레이에 표시된 흰색 상자의 초점을 QR 코드 또는 바코드에 맞춥니다.
- 3. 스캔한 바코드를 제품에서 감지하면 바코드 사용 또는 **QR** 코드 사용를 가볍게 누릅니다. 제품에서 바코드 또는 QR 코드를 감지하지 못하면 고유 자산 ID를 수동으로 입력합니다. [수동으로](#page-19-0) 자산 *ID* 태그 할당의 내용을 참조하십시오.

디스플레이가 카메라 모드로 다시 전환되며 바코드 또는 QR 코드 번호가 디스플레이에 표 시됩니다.

4. 이미지를 캡처합니다.

사용 설명서

### <span id="page-19-0"></span>수동으로 자산 **ID** 태그 할당

다음은 고유 자산 ID를 수동으로 입력하는 방법입니다.

- 1. **3** > 자산 ID 스캔를 선택합니다.
- 2. 수동 입력를 가볍게 누릅니다.

디스플레이에 키보드가 열립니다.

- 3. 고유 자산 ID를 입력합니다.
- 4. 저장를 가볍게 누릅니다.

디스플레이가 카메라 모드로 다시 전환되며 자산 ID가 디스플레이에 표시됩니다.

### <span id="page-19-1"></span>자산 **ID** 태그 종료

다음은 자산 ID를 종료하고 자산 ID 없이 이미지를 저장하는 방법입니다.

- 1. 디스플레이에 <\*\*\*\*\*\*\*\*\*\*\*\*\*\*\*\*\*\* 모양으로 보이는 자산 ID를 가볍게 누릅니다.
- 2. 자산 **ID xxxxx** 종료를 가볍게 누릅니다(xxxxx는 자산 ID의 이름).

디스플레이가 카메라 모드로 돌아가며 자산 ID가 디스플레이에 표시되지 않습니다.

### <span id="page-19-2"></span>다른 자산 **ID** 태그 할당

다음은 자산 ID를 종료하고 다른 자산 ID로 이미지를 저장하는 방법입니다.

- 1. 디스플레이에 *(wwww*) 모양으로 보이는 자산 ID를 가볍게 누릅니다.
- 2. 關 새 자산 ID 스캔를 가볍게 누릅니다.
- 3. 새 자산 ID를 할당합니다. [자산](#page-18-2) *ID*의 내용을 참조하십시오.

## <span id="page-19-3"></span>**Fluke Connect** 데스크톱 소프트웨어

PC 용 Fluke Connect 데스크톱 소프트웨어는 제품과 함께 사용할 수 있으며 이미지 분석 , 데 이터와 정보 구성 및 전문적인 보고서 작성 기능을 포함하고 있습니다 .

Fluke Connect 소프트웨어를 사용하여 다음과 같은 작업을 수행할 수 있습니다 .

- 메모, 자산 ID 및 플래그를 검토합니다.
- IR 이미지와 가시 이미지를 내보냅니다.
- .is2 이미지 파일을 편집합니다.
- 새 기능으로 펌웨어를 업데이트합니다.

### <span id="page-20-0"></span>**Fluke Connect** 소프트웨어 다운로드

[https://www.fluke.com/en-us/support/software-downloads/software-for-fluke-infrared](https://www.fluke.com/en-us/support/software-downloads/software-for-fluke-infrared-cameras)[cameras](https://www.fluke.com/en-us/support/software-downloads/software-for-fluke-infrared-cameras)로 이동합니다.

- 1. 웹 사이트에서 지침에 따라 소프트웨어를 PC에 다운로드합니다.
- 2. PC에서 지침에 따라 Fluke Connect 소프트웨어를 설치합니다. (설치하려면 관리자 권한이 필요 합니다.)
- 3. 설치가 완료되면 PC를 다시 시작합니다.

## <span id="page-20-1"></span>펌웨어 업데이트

- 1. PC에서 Fluke Connect 소프트웨어를 엽니다.
- 2. USB 케이블의 한쪽 끝을 PC에 연결하고 USB 케이블의 다른 쪽 끝을 제품에 연결합니다. 제품에서 사용할 장치 드라이버가 Windows에서 자동으로 설치됩니다. 제품 연결이 Fluke Connect 소프트웨어에서 인식되고.
- 3. PC에서 수행할 작업:
	- a. 펌웨어 업데이트 파일을 PC에 다운로드할지 묻는 메시지가 표시되면 예를 선택합니다.
	- b. 왼쪽의 목록에서 제품을 선택합니다.
	- c. 펌웨어 업데이트를 제품에 다운로드할지 묻는 메시지가 표시되면 예를 선택합니다.
- 4. 제품에서확인를 가볍게 누릅니다.

펌웨어 업데이트를 완료하려면 제품을 끕니다.

5. 새 펌웨어를 사용하려면 제품을 켭니다.

# <span id="page-20-2"></span>유지보수

제품에는 최소한의 유지보수가 필요합니다 .

### <span id="page-20-3"></span>케이스 청소

케이스는 젖은 천에 연성 세제를 묻혀서 닦으십시오 . 케이스를 청소하는 데 연마제 , 아이소프 로필알코올 또는 솔벤트를 사용하지 마십시오 .

### <span id="page-20-4"></span>렌즈 관리

#### W 주의

#### 다음은 적외선 렌즈의 손상을 방지하는 방법입니다**.**

- **•** 적외선 렌즈를 조심스럽게 세척하십시오**.** 렌즈에는 섬세한 반사 방지 코팅이 적용되어 있습 니다**.**
- **•** 반사 방지 코팅이 손상될 수 있으므로 렌즈를 너무 강하게 세척하지 마십시오**.**

다음은 렌즈를 세척하는 방법입니다.

1. 압축 공기 캔이나 건식 질소 이온 건을 사용해 렌즈 표면에 있는 이물질을 제거합니다.

사용 설명서

- 2. 보풀 없는 천에 알코올, 에틸 알코올 또는 이소프로필 알코올이 포함된 상용 렌즈 세정 용 액을 적십니다.
- 3. 용액이 과도하게 많은 경우 천을 짜서 제거합니다.
- 4. 원형으로 한 번 돌려 렌즈를 닦아내고 천을 버립니다.
- 5. 필요한 경우 새 보풀 없는 천으로 반복합니다.

### <span id="page-21-0"></span>배터리 취급

#### W 주의

#### 손상을 방지하기 위해 직사광선이 비치는 탑승자가 없는 차량과 같이 열원 또는 고온 환경에 제품을 노출하지 마십시오**.**

다음은 리튬 이온 배터리의 성능을 최적화하는 방법입니다 .

- 배터리 수명이 감소할 수 있으므로 제품을 24시간 넘게 충전하지 마십시오.
- 배터리 수명을 극대화하려면 6개월마다 1시간 30분 이상 제품을 충전하십시오. 배터리 는 사용하지 않아도 약 6개월 후면 자동 방전됩니다.

### <span id="page-21-1"></span>배터리 충전

#### W 주의

제품에 대한 파손을 방지하려면**:**

- **•** 항상 지정된 온도 범위에서 작동하십시오**.**
- **•** 배터리를 상당히 추운 환경에서 충전하지 마십시오**.**
- **5V(**±**5%)**를 초과하는 **USB** 충전기는 사용하지 마십시오**.**

#### ~ W 주의

#### 제품을 소각하지 마십시오**.**

#### 참고

배터리를 충전하기 전에 제품 온도가 실온에 가까운지 확인합니다. 충전 온도 사양을 참조하 십시오. 뜨겁거나 차가운 장소에서 충전하지 마십시오. 극한 온도에서 충전할 경우 배터리 성 능이 감소할 수 있습니다.

처음으로 제품을 사용하려면 배터리를 1시간 30분 이상 충전합니다. 배터리 상태는 5단계 로 표시됩니다.

- 1. USB 코드의 한쪽 끝을 제품의 USB 포트에 연결하고 다른 쪽 끝을 PC의 USB 포트에 연결 합니다.
- 2. 디스플레이의 충전 표시기 μπμ∱가 깜박이지 않을 때까지 충전합니다.
- 3. 배터리가 완전히 충전되면 USB 케이블을 분리합니다.

## <span id="page-22-0"></span>무선 주파수 데이터

제품의 인증서 ID 디지털 사본을 이용하는 방법에 대한 지침은 표 [9](#page-13-2) 을 참조하십시오 .

무선 주파수 데이터 Class B 사용 설명서를 살펴보려면 [http://us.fluke.com/usen/support/](http://us.fluke.com/usen/support/manuals) [manuals](http://us.fluke.com/usen/support/manuals) 를 방문하십시오 .

# <span id="page-22-1"></span>사양

전체 사양은 www.fluke.com 에 있습니다 . *PTi120* 제품 사양을 참조하십시오 .

**PTi120** 사용 설명서